## **Making a Test Video Call with a PC or Mac and Internet Explorer**

For this test you will launch a video call to an OTN 'virtual' user. The virtual user is a video broadcast with a sound track. The test allows you to see and hear what you can expect to receive from others in an actual videoconference.

**Use this test if your browser is Internet Explorer. If your browser is Chrome or Firefox, use the** [Mirror Test](https://dropbox.otn.ca/pcvc-help/otn-evisitv-test-mirror.pdf)**.**

1. Log in at [otnhub.ca](http://otnhub.ca)., go to the **Videoconference** service and click **and connect to...** at the top of the **Events List** panel.

A **Call Settings** panel appears.

**2.** In the **Search** field type TOR\_OTN\_PCVC\_TEST.

A list of matching names appears as you type two or more characters.

**3.** Look for one of the test system names in the **Search Results** list (*e.g.*, TOR\_OTN\_PCVC\_TEST\_01 or TOR\_OTN\_PCVC\_TEST\_04) and select the desired entry.

The **Call Settings** panel updates with the selected name and displays the system status.

- If the status is online ( $\bigcirc$ ), continue with the next steps.
- If the status is busy ( $\bigcirc$ ) or offline ( $\bigcirc$ ), search for and select a different test system.
- **4.** Change the call settings to reflect the test call.
	- Click the **Call Purpose** field and select "meeting".
	- Click the **Event Title** field and type "test".
- **5.** To start the test, click the **Call** button ( $\bigodot$ ).

A videoconference window opens showing the test video broadcast ([Figure 3](#page-0-0)).

After five minutes the test system automatically disconnects.

If you have problems with your audio or video, see the *Troubleshooting guides* available at [eVisit \(Videoconfere](https://otn.ca/en/connect-help)nce) Help .

**6.** To end the test call, click the **End Call** button ( $\bigcirc$ ).

## **Notes:**

- i) After successfully connecting, end the call after no more than a minute or so. This will free up the system for other eVisit (Videoconference) users.
- ii) If you try one system (e.g. TEST\_01) and the videoconferencing window opens with only your self-view followed by a message "Call ended by other participant", it means the system is busy with another user. Try connecting with a different system (e.g. TEST\_02).
- iii) If all test systems are busy, wait a few minutes and try again.

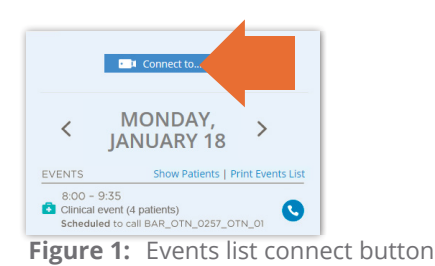

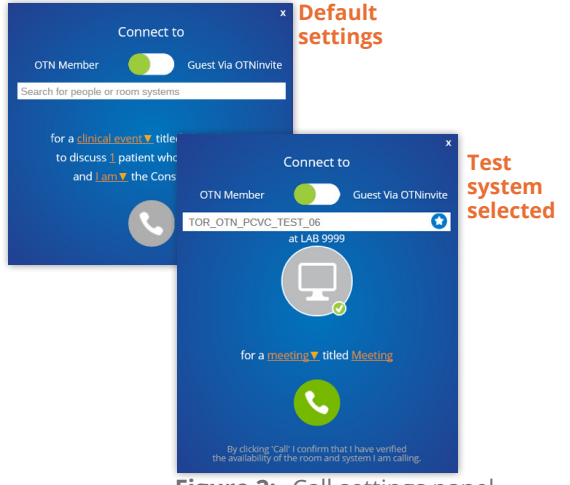

**Figure 2:** Call settings panel

<span id="page-0-0"></span>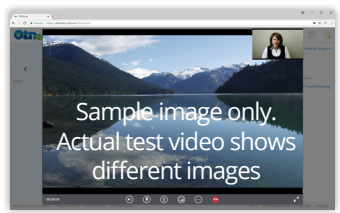

**Figure 3:** Videoconference screen with test video

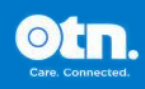

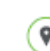

in